#### View Tickets on Your Mobile Phone

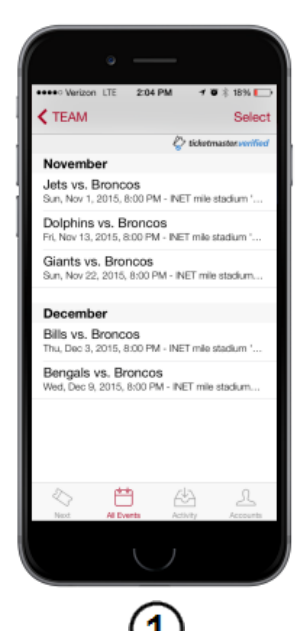

From the **All Events** screen, tap the desired event; your seats for the event are displayed in the next screen.

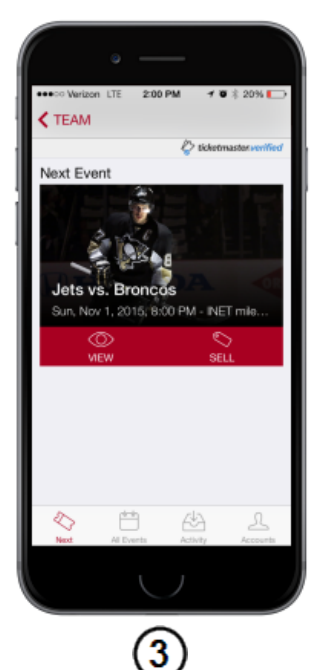

From the **Next** screen, tap View.

**Ticketmaster** AccountManager Mobile Templates 06/26/2015

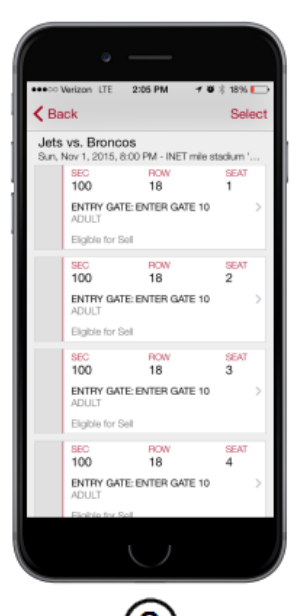

2 Tap the correct seat; the mobile ticket is then displayed, as shown in step #4.

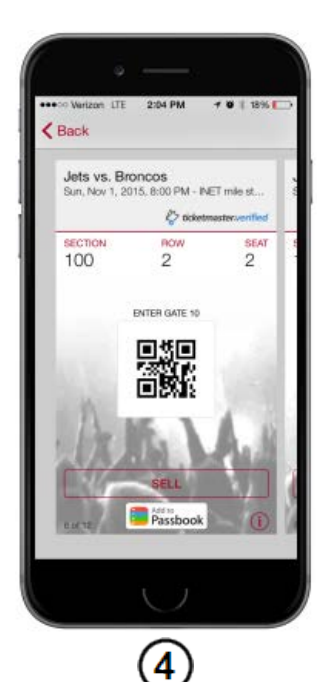

The mobile ticket opens.

**ticketmaster**®

### Transfer Tickets to a Friend

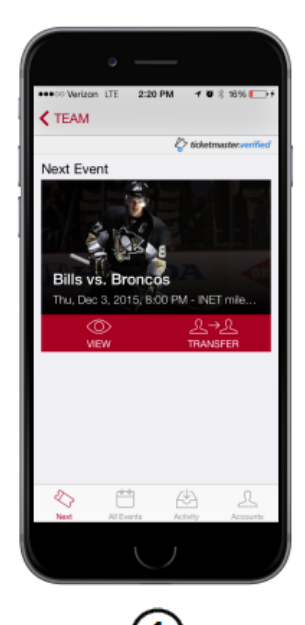

From the **Next** tab, tap **Transfer**; your seats for the event are displayed in the next screen. Note: If the **Transfer** button isn't visible, the seat(s) for the event isn't transferrable.

2:05 PM Verizon LTE  $\zeta$  Back Bills vs. Broncos<br>Thu, Dec 3, 2015, 8:00 PM - INET mile stadium<br>L. BEC, BRONCO PM - DOM ROW<br>18 SEAT<br>1  $\frac{8EC}{100}$ **ENTRY GATE: ENTER GATE 10** Eigible for Sell SEAT<br>2 ROW<br>18  $\frac{380}{100}$ **ENTRY GATE: ENTER GATE 10**<br>ADULT Eigible for Sell SEAT<br>3 ROW<br>18  $100 -$ **ENTRY GATE: ENTER GATE 10**<br>ADULT Eligible for Sell SEAT<br>4 ROW<br>18  $\frac{100}{100}$ ENTRY GATE: ENTER GATE 10

2 Select the seat(s) to transfer by tapping **Select**, then tap the correct seat(s). Note: Multiple events can be selected provided the seats stay the same across all the events.

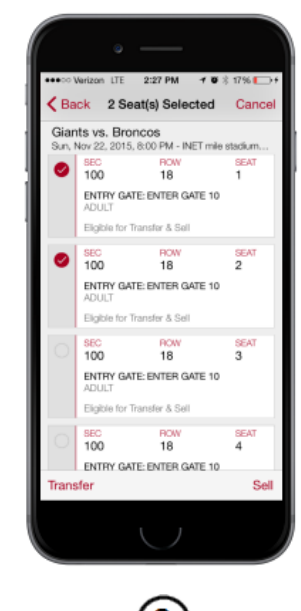

After the seat(s) is selected, tap **Transfer**.

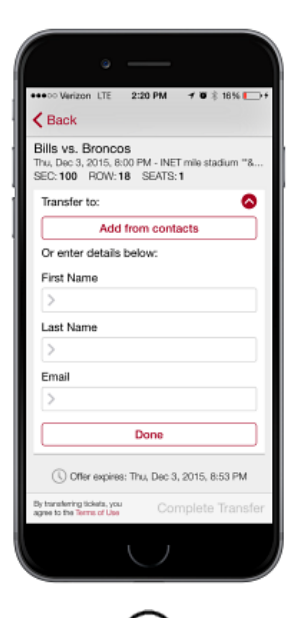

Tap **Add from contacts** to select the transferee from your iPhone's contact list, or enter their **First Name**, **Last Name**, and **Email**. When selected from your contact list, the name and email is populated in the fields. Tap **Done** to continue.

**Ticketmaster** AccountManager Mobile Templates 06/26/2015

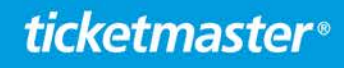

## Transfer Tickets to a Friend (continued)

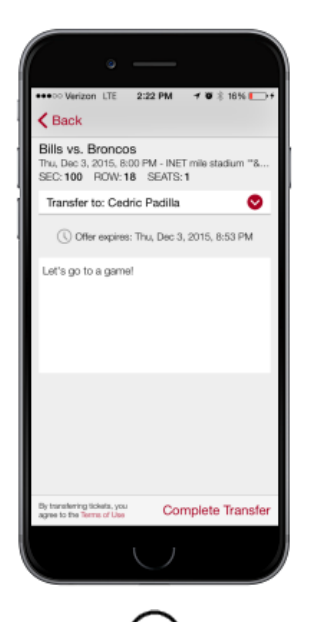

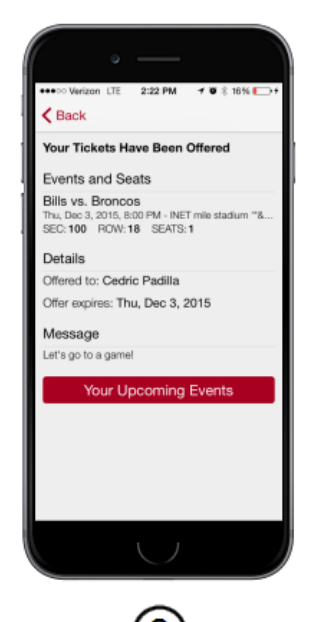

 $\circledS$ If desired, enter an optional message for the transferee, then tap **Complete Transfer**.

 $\left( 6\right)$ A confirmation of your transfer offer is then displayed.

**Ticketmaster** AccountManager Mobile Templates 06/26/2015

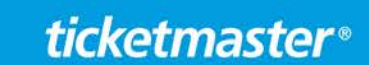

#### Accepting Transferred Tickets

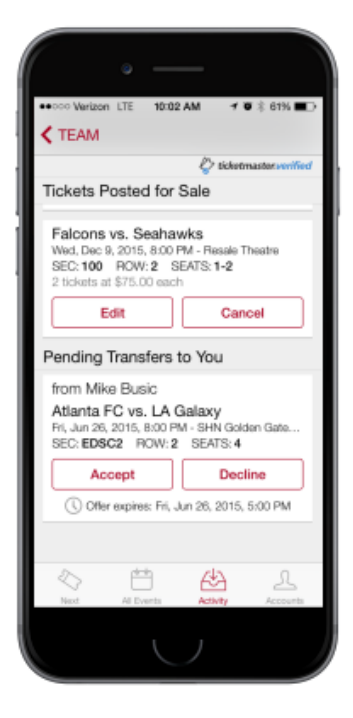

Tap the **Activity** button, then scroll to the **Pending Transfers to You** section. Tap Accept to acquire the tickets.

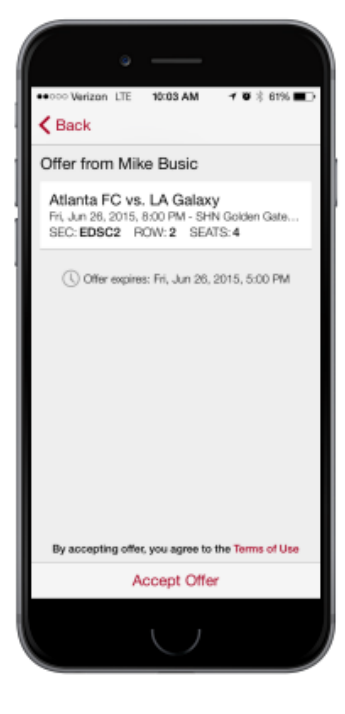

The seat information is then displayed, including any messaging from the transferor. Tap **Accept Offer** at the bottom of the screen to complete the process. You are then returned to the **Activity** screen.

**Ticketmaster** AccountManager Mobile Templates 06/26/2015

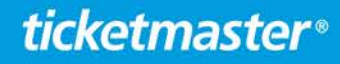

## Add Tickets to Passbook

#### **From the Next Event screen**

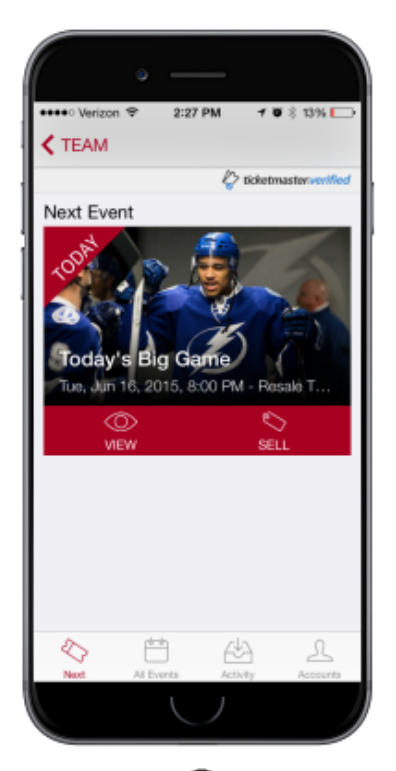

 $\mathbf{1}$ Tap **View** to view the event's barcode.

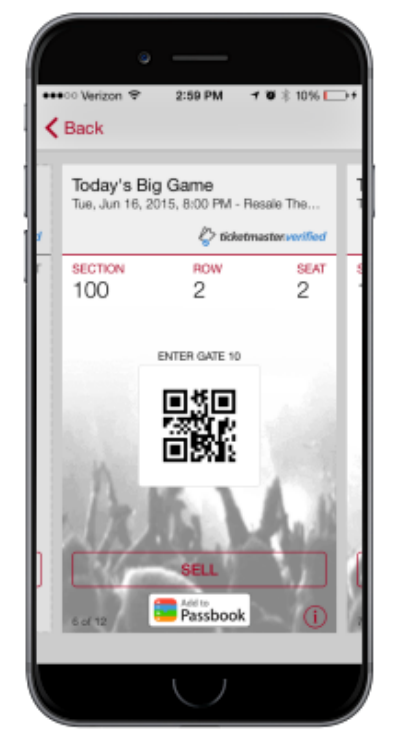

2

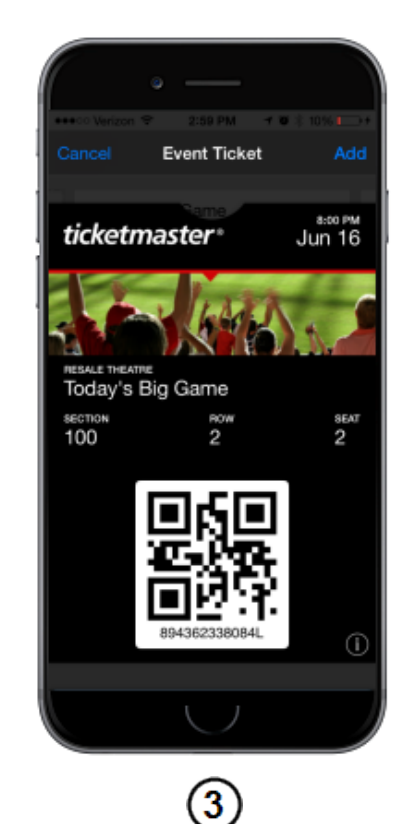

Tap **Add to Passbook**. The Mobile ticket opens up in Passbook. Tap **Add** to finish adding the ticket to Passbook. Repeat steps #3-4 until all tickets are added to Passbook.

**Ticketmaster** AccountManager Mobile Templates 06/26/2015

# **ticketmaster**®

#### **From the All Events screen**

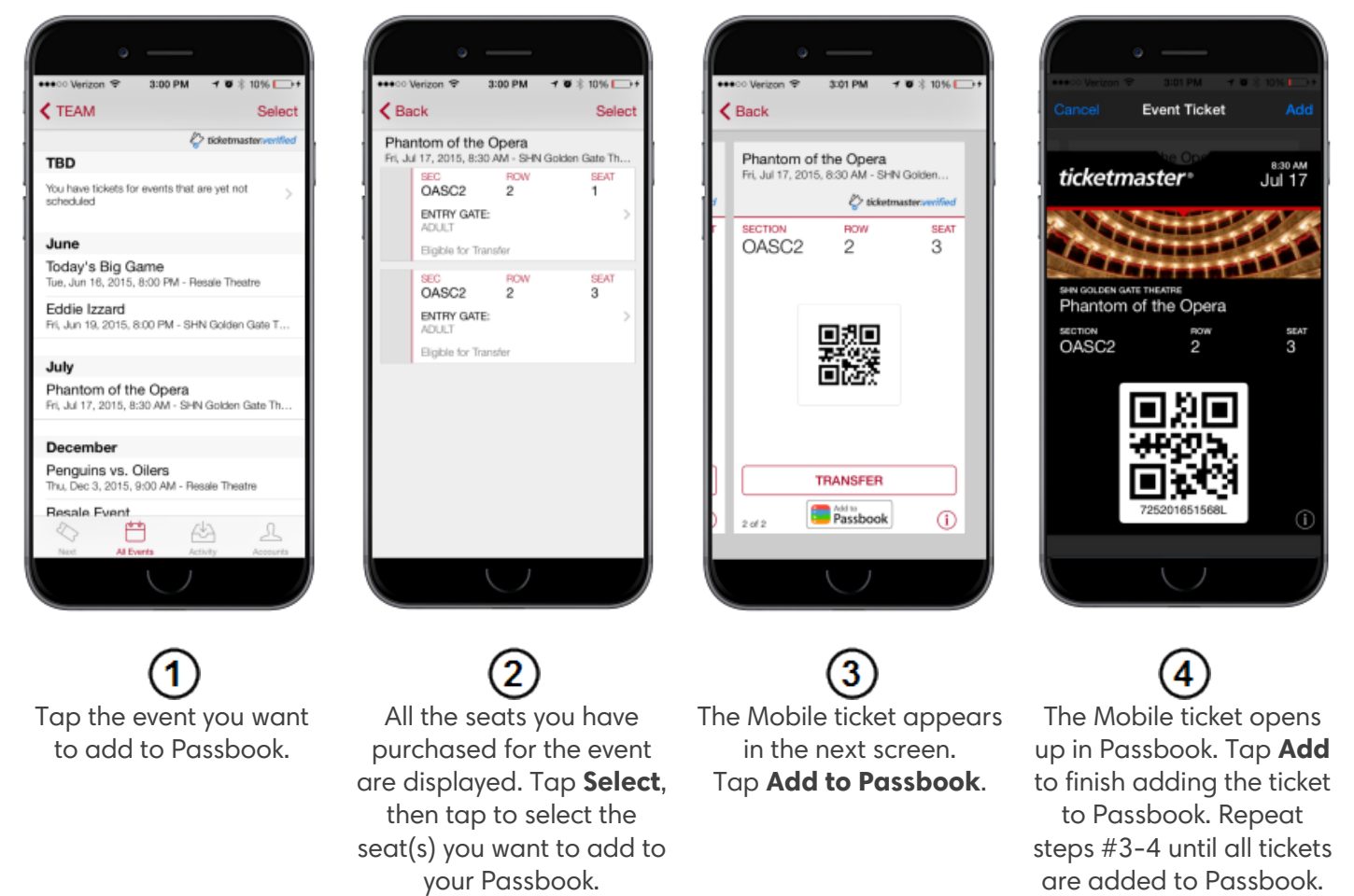

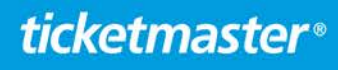